#### **MA-NET** 店舗在庫

12345789

メーカー(必須項目)

選択して下さい。

#### 稼働時間 6

取付けられていることを確認してから入力して下さい。

機械の車体番号を確認の上、入力して下さい。 なりますので注意して下さい。

#### 10

\_<br>┛ アライAA出品・落札履歴から登録(自社分)した場合、自動入力されます。

 $\boxed{11}$  シフト

#### 12 走行距離

また、走行単位の"km・マイル"を選択して下さい。

#### $\frac{1}{12}$

その際に【●不具合箇所・注意事項】に「走行不明車」と入力し、

・「メーター交換車」は、「メーター交換」を選択し、合算走行距離を 入力して下さい。その際に【●不具合箇所・注意事項】に 「メーター交換車」と入力し、その詳細も必ず入力して下さい。

・「メーター改ざん歴車」は、「メーター改ざん」を選択し、現メーターを 入力して下さい。その際に【●不具合箇所・注意事項】に 「メーター改ざん車」と入力し、その詳細も必ず入力して下さい。

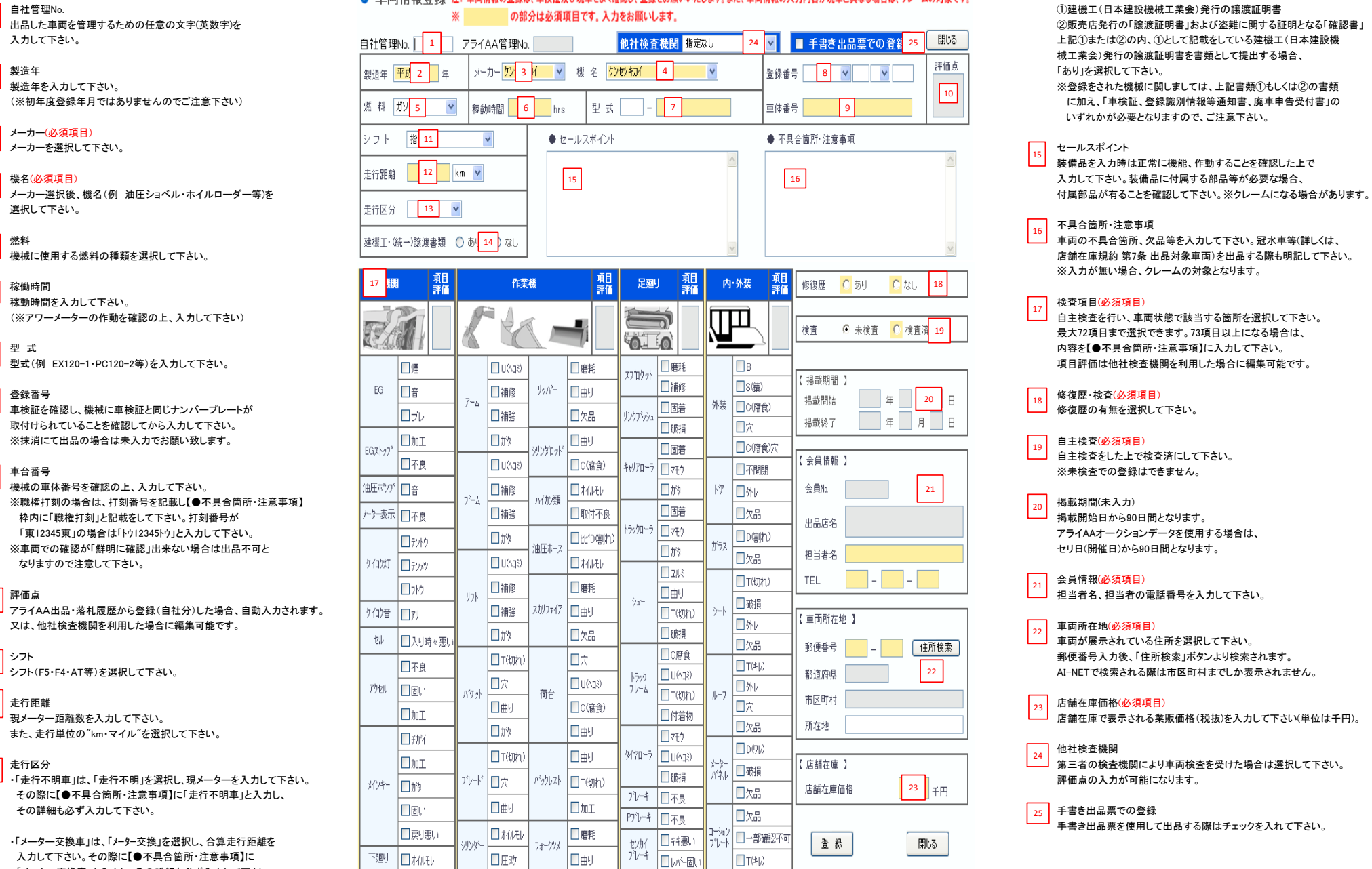

◎ 車両情報/登録 注: 車両情報の登録は、車検証及び現車をよく確認し、登録をお願いいたします。また、車両情報の入力内容が現車と異なる場合は、クレームの対象です。

# **建設機械 情報の入力について** スキャンディング こうしょうせい こうしょうせい こうしょうせい こうしょう こうしょう にっぽん さいしょう 建機工・(統一) 譲 渡 書 類 下記に記載するいずれかの書類が必要となります。 械工業会)発行の譲渡証明書を書類として提出する場合、 いずれかが必要となりますので、ご注意下さい。  $\boxed{14}$

装備品を入力時は正常に機能、作動することを確認した上で 15

## 16 不具合箇所・注意事項<br>コーニューロ・サー

※入力が無い場合、クレームの対象となります。

# 17

最大72項目まで選択できます。73項目以上になる場合は、

### $\vert$  18 $\vert$

### $\boxed{19}$

自主検査をした上で検査済にして下さい。

### $\sqrt{20}$

#### 会員情報(必須項目)

 $\frac{1}{21}$ 

### $\boxed{22}$

車両が展示されている住所を選択して下さい。 シフト 郵便番号入力後、「住所検索」ボタンより検索されます。

#### $|23|$

#### 他社検査機関 ے ا

### $25$

手書き出品票を使用して出品する際はチェックを入れて下さい。

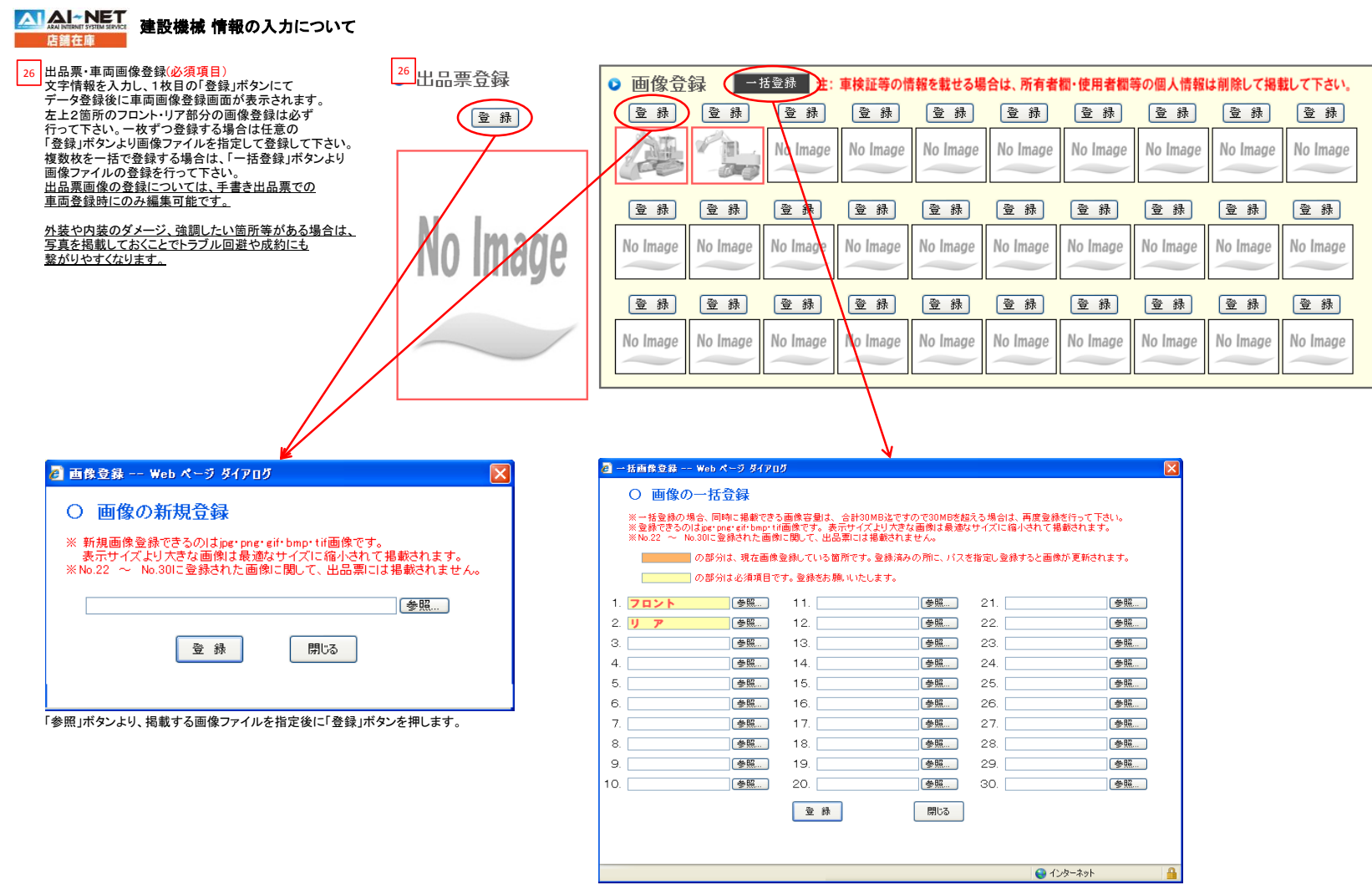

「参照」ボタンより、掲載する画像ファイルを指定後に「登録」ボタンを押します。